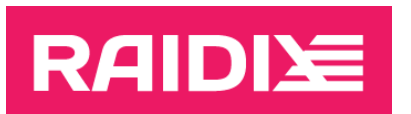

# ИНСТРУКЦИЯ ПО ОБНОВЛЕНИЮ RAIDIX 5.1.0.X ДО RAIDIX 5.1.2

Версия документа 1.1

2022

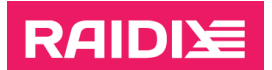

# ОГЛАВЛЕНИЕ

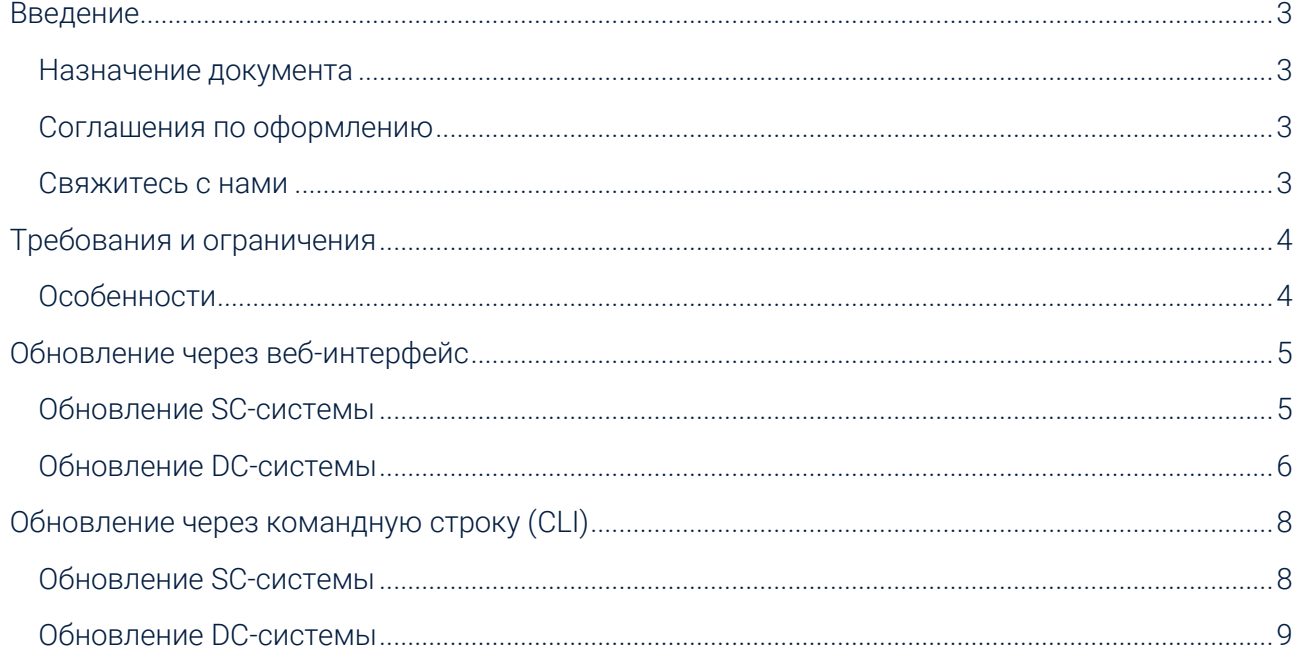

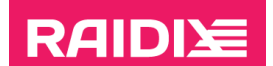

# <span id="page-2-0"></span>ВВЕДЕНИЕ

#### <span id="page-2-1"></span>Назначение документа

Настоящая инструкция описывает процедуру обновления ПО RAIDIX 5.1.0.x до RAIDIX 5.1.2.

Инструкция является обязательной для использования компаниями-партнёрами RAIDIX при выполнении обновления с RAIDIX 5.1.0.x.

## <span id="page-2-2"></span>Соглашения по оформлению

Для представления различных терминов и названий в документе используются следующие шрифты и форматирование:

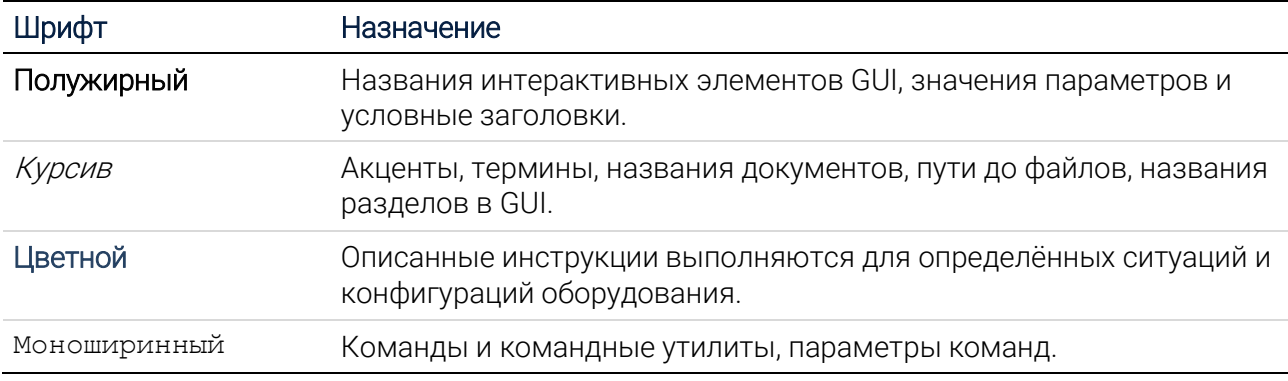

Абзацы в тексте, содержащие важную информацию, выделены следующим образом:

Примечание — выделенные таким образом указания содержат важную информацию.

Внимание — выделенные таким образом указания настоятельно рекомендуется выполнять для обеспечения работоспособности СХД.

#### <span id="page-2-3"></span>Свяжитесь с нами

 $\mathbf{i}$ 

Если у вас есть комментарии или предложения по улучшению пользовательской документации к продукту, отправьте их на адрес [doc.comments@raidix.com](mailto:doc.comments@raidix.com). В своём письме укажите название документа, номер раздела и страницу.

# <span id="page-3-0"></span>ТРЕБОВАНИЯ И ОГРАНИЧЕНИЯ

 $\mathbf{i}$ 

**RAIDIY** 

При обновлении под нагрузкой, при failover возможна кратковременная потеря доступа к NAS. Некоторым сервисам и приложениям, использующим общие папки, может потребоваться перезапуск.

После обновления системы возможно появление статуса Dirty на дисках.

При выполнении обновления соблюдайте следующие требования и рекомендации:

- $\mathbf{1}$ Обновление производится пользователем admin.
- $2.$ Обновляйте только RAIDIX 5.1.0.х.
- Строго соблюдайте описанную в документе последовательность действий.  $\mathcal{S}_{\cdot}$

До момента полного обновления всей системы:

- НЕ производите изменений объектов RAIDIX.
- НЕ разбирайте двухконтроллерный режим (DC) без предварительной консультации с группой поддержки RAIDIX.
- НЕ производите изменения аппаратных средств системы.
- НЕ очищайте диски (Очистить или rdcli drive clean).
- Обновление  $\overline{4}$  $He$ поддерживается в **BDVYHVIO** переведённой **DC-системе.**  $\overline{B}$ одноконтроллерный режим.
- $5<sup>1</sup>$ В DC-системе RAID должны быть *Онлайн* (Online) на обоих узлах.
- 6. Для обновления в системе должна быть загружена рабочая лицензия.
- $7<sub>1</sub>$ Все узлы должны быть в рабочем состоянии.
- 8. Перед началом обновления DC-системы убедитесь, что между узлами есть сеть Heartbeat и на соответствующих интерфейсах нет VIP.

# <span id="page-3-1"></span>Особенности

- Обновление не требует переустановки системы.  $1<sup>1</sup>$
- $2.$ Обновление DC-системы возможно под нагрузкой.
- $\mathcal{S}$ Обновление DC-системы можно начать с любого узла.
- $\overline{4}$ После обновления через CLI узел автоматически перезагружается.

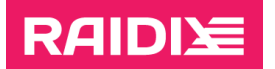

 $\mathbf{i}$ 

# <span id="page-4-0"></span>ОБНОВЛЕНИЕ ЧЕРЕЗ ВЕБ-ИНТЕРФЕЙС

## <span id="page-4-1"></span>Обновление SC-системы

T

Перед обновлением системы выполните требования и ознакомьтесь с ограничениями, указанными в главе [«Требования и ограничения](#page-3-0)».

1. Если вы используете SSD-кэш, отключите его на время обновления:

После обновления SSD-кэш необходимо настроить заново. Перед отключением убедитесь, что у вас есть информация о конфигурации SSD-кэша.

На странице ХРАНИЛИЩЕ (STORAGE) | СПИСОК LUN (LUN LIST) в секции SSD-кэш (SSD Cache) кликните на кнопку ОТКЛЮЧИТЬ SSD-КЭШ (DISABLE SSD CACHE).

Если перед отключением в SSD-кэше находились данные, которые не были сброшены  $\mathbf i$ на основной RAID, то отключение SSD-кэша может занять продолжительное время изза сброса кэшированных данных.

- 2. Сохраните файл конфигурации raidixcfg.json:
	- 2.1. Откройте СИСТЕМА | ВОССТАНОВЛЕНИЕ КОНФИГУРАЦИИ.
	- 2.2. На панели Текущая конфигурация системы кликните СОХРАНИТЬ КАК... и сохраните текущую конфигурацию в системе.
	- 2.3. В секции Конфигурации системы в строке с сохранённой конфигурацией кликните Скачать.
- 3. Примените пакет обновления:
	- 3.1. Откройте МОНИТОРИНГ | ПОДДЕРЖКА.
	- З.2. В секции Версия ПО кликните Сервис обновления.
	- 3.3. В открывшемся окне выберите файл rdx-patch-5.1.0.1-5.1.2.rpk.

Не перезагружайте узел во время обновления.

По завершении обновления появится сообщение «*Обновление завершено*». Кликните Перезагрузить систему, чтобы перезагрузить узел.

- 4. Дождитесь полной загрузки узла.
- 5. Если вы используете SAN, проверьте видимость LUN на инициаторах.

При необходимости, выполните повторное сканирование дисков (Управление дисками – Действие – Повторить проверку дисков) для Windows-систем или повторное сканирование SCSI-шины для Linux-систем.

6. Если вы отключали SSD-кэш, настройте его заново (подробнее см. в документе Руководство администратора RAIDIX 5.1).

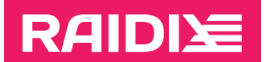

 $\mathbf{i}$ 

## <span id="page-5-0"></span>Обновление DC-системы

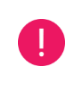

Перед обновлением системы выполните требования и ознакомьтесь с ограничениями, указанными в главе [«Требования и ограничения](#page-3-0)».

- 1. Отключите синхронизацию RAID, выполнив на каждом узле:
	- После обновления необходимо заново включить синхронизацию кэшей RAID. Перед  $\mathbf{i}$ отключением убедитесь, что у вас есть информация о конфигурации синхронизации.

Вы можете посмотреть информацию на странице ИНИЦИАТОРЫ И ИНТЕРФЕЙСЫ (INITIATORS & INTERFACES) | АДАПТЕРЫ (ADAPTERS), кликнув Синхротаргеты.

- 1.1. Откройте страницу ИНИЦИАТОРЫ И ИНТЕРФЕЙСЫ | АДАПТЕРЫ и кликните Синхротаргеты.
- 1.2. Отключите синхронизацию.
- 2. Если вы используете SSD-кэш, отключите его на время обновления на каждом узле:

После обновления SSD-кэш необходимо настроить заново. Перед отключением убедитесь, что у вас есть информация о конфигурации SSD-кэша.

На странице ХРАНИЛИЩЕ (STORAGE) | Список LUN (LUN LIST) в секции SSD-кэш (SSD Cache) кликните на кнопку ОТКЛЮЧИТЬ SSD-КЭШ (DISABLE SSD CACHE).

Если перед отключением в SSD-кэше находились данные, которые не были сброшены  $\mathbf{i}$ на основной RAID, то отключение SSD-кэша может занять продолжительное время изза сброса кэшированных данных.

- 3. Сохраните файлы конфигурации raidixcfg.json, выполнив на каждом узле:
	- 3.1. Откройте СИСТЕМА | ВОССТАНОВЛЕНИЕ КОНФИГУРАЦИИ.
	- 3.2. На панели Текущая конфигурация системы кликните СОХРАНИТЬ КАК... и сохраните текущую конфигурацию в системе.
	- 3.3. В разделе Конфигурации системы в строке с сохранённой конфигурацией кликните Скачать.
- 4. Выберите узел для обновления. На нём:
	- 4.1. Убедитесь, что сеть Heartbeat настроена:

На странице СИСТЕМА | УЗЛЫ в секции Узлы отображаются оба узла.

- 4.2. Примените пакет обновления на обновляемом узле:
	- 4.2.1. Откройте МОНИТОРИНГ | ПОДДЕРЖКА.
	- 4.2.2. В секции Версия ПО кликните Сервис обновления.
	- 4.2.3. В открывшемся окне выберите файл rdx-patch-5.1.0.1-5.1.2.rpk.

т

Не перезагружайте узлы во время обновления.

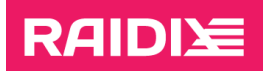

По завершении обновления появится сообщение «*Обновление завершено*». Кликните Перезагрузить систему, чтобы перезагрузить узел.

После обновления первого узла веб-интерфейс RAIDIX может отображаться некорректно, страницы СПИСОК RAID и ДИСКИ могут быть недоступны.

Полная функциональность веб-интерфейса будет доступна после обновления второго узла.

- 4.3. Дождитесь, когда обновлённый узел станет доступен
- 4.4. Если вы используете SAN, проверьте видимость LUN на инициаторах.

При необходимости, выполните повторное сканирование дисков (Управление дисками – Действие – Повторить проверку дисков) для Windows-систем или повторное сканирование SCSI-шины для Linux-систем.

- 5. Выполните шаг 4 на втором (необновлённом) узле.
- 6. При необходимости, выполните Failback на любом узле:
	- 6.1. Откройте СИСТЕМА (SYSTEM) | УЗЛЫ (NODES).
	- 6.2. В поле *Статус узла* кликните **Отменить** (Failback).
- 7. Включите синхронизацию на каждом узле:
	- 7.1. Откройте ИНИЦИАТОРЫ И ИНТЕРФЕЙСЫ (INITIATORS & INTERFACES) | АДАПТЕРЫ (ADAPTERS).
	- 7.2. Кликните Синхротаргеты.
	- 7.3. Заново включите синхронизацию кэшей RAID.
- 8. Если вы отключали SSD-кэш, настройте его заново (подробнее см. в документе Руководство администратора RAIDIX 5.1).

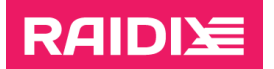

# <span id="page-7-0"></span>ОБНОВЛЕНИЕ ЧЕРЕЗ КОМАНДНУЮ СТРОКУ (CLI)

## <span id="page-7-1"></span>Обновление SC-системы

T

Перед обновлением системы выполните требования и ознакомьтесь с ограничениями. указанными в главе «Требования и ограничения».

 $1.$ Если вы используете SSD-кэш, отключите его на время обновления:

 $\mathbf{i}$ 

После обновления SSD-кэш необходимо настроить заново. Перед отключением убедитесь, что у вас есть информация о конфигурации SSD-кэша.

Если SSD-кэш используется для чтения и записи:

\$ rdcli ssdcache delete --name <ssd cache name> --force wait

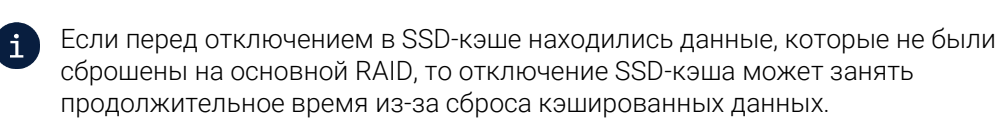

- Если SSD-кэш используется в режиме Только для чтения.
	- \$ rdcli ssdcache delete --name <ssd cache name>
- 2. Сохраните файл конфигурации raidixcfg.json:

\$ scp /var/lib/raidix/raidixcfg.json [<user>@]<host>[:<path>]

- $3.$ Примените пакет обновления:
	- $$sep$  [<user>@]host:[<path>]rdx-patch-5.1.0.1-5.1.2.rpk ~/
	- \$ rdupdate  $\sim$ /rdx-patch-5.1.0.1-5.1.2.rpk

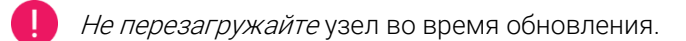

По завершении обновления появится сообщение «System is rebooting...», после чего узел перезагрузится.

- 4. Дождитесь полной загрузки узла.
- 5. Если вы используете SAN, проверьте видимость LUN на инициаторах.

При необходимости, выполните повторное сканирование дисков (Управление дисками - Действие - Повторить проверку дисков) для Windows-систем или повторное сканирование SCSI-шины для Linux-систем.

6. Если вы отключали SSD-кэш, настройте его заново (подробнее см. в документе Руководство администратора RAIDIX 5.1.

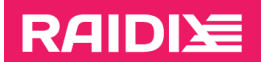

 $\mathbf{i}$ 

j.

## <span id="page-8-0"></span>Обновление DC-системы

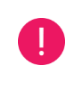

Перед обновлением системы выполните требования и ознакомьтесь с ограничениями, указанными в главе «Требования и ограничения».

Отключите синхронизацию RAID на каждом узле:  $1<sub>1</sub>$ 

> После обновления необходимо заново включить синхронизацию кэшей RAID. Перед отключением убедитесь, что у вас есть информация о конфигурации синхронизации.

Вы можете посмотреть информацию, выполнив

```
$ rdcli dc show
```
\$ rdcli dc modify --targets ""

- \$ rdcli dc modify --targets "" --remote
- $2<sub>1</sub>$ Если вы используете SSD-кэш, отключите его на время обновления:

После обновления SSD-кэш необходимо настроить заново. Перед отключением убедитесь, что у вас есть информация о конфигурации SSD-кэша.

- Если SSD-кэш используется для чтения и записи:
	- \$ rdcli ssdcache delete --name <ssd cache name> --force wait

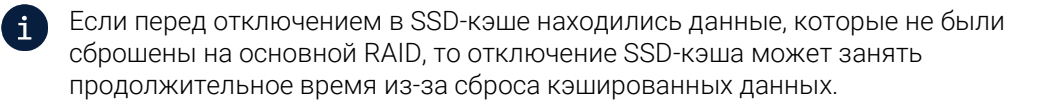

Если SSD-кэш используется в режиме Только для чтения.

\$ rdcli ssdcache delete --name <ssd cache name>

3. Сохраните файлы конфигурации raidixcfg.json, выполнив на каждом узле:

\$ scp /var/lib/raidix/raidixcfq.json [<user>@]<host>[:<path>]

- 4. Выберите узел для обновления. На нём:
	- 4.1. Убедитесь, что сеть Heartbeat настроена:

\$ rdcli dc show

Значение *heartbeat* должно быть 1.

- 4.2. Примените пакет обновления:
	- $$sep$  [<user>@lhost:[<path>|rdx-patch-5.1.0.1-5.1.2.rpk ~/
	- \$ rdupdate  $\sim$ /rdx-patch-5.1.0.1-5.1.2.rpk

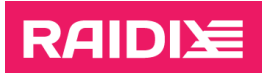

Не перезагружайте узлы во время обновления.

По завершении обновления появится сообщение «System is rebooting...», после чего узел перезагрузится.

- 4.3. Дождитесь, когда обновлённый узел станет доступен.
- 4.4. Если вы используете SAN, проверьте видимость LUN на инициаторах.

При необходимости, выполните повторное сканирование дисков (Управление дисками - Действие - Повторить проверку дисков) для Windows-систем или повторное сканирование SCSI-шины для Linux-систем.

- 5. Выполните шаг 4 на втором (необновлённом) узле.
- При необходимости, выполните обратное переключение узлов (Failback) на нужном узле: 6.

\$ rdcli dc failback

 $7^{\circ}$ Включите синхронизацию кэшей RAID, выполнив на каждом узле команду:

\$ rdcli dc modify -t <targets> [-a <iscsi ip>]

где значения <targets>:

- для iSCSI: iscsi, также укажите параметр а со значением IP-адреса для синхронизации на удалённом узле;
- для InfiniBand: одно или несколько значений (через запятую) GUID адаптера на локальном узле;
- для SAS: одно или несколько значений (через запятую) SAS-адреса адаптера на локальном узле.
- 8. Если вы отключали SSD-кэш, настройте его заново (подробнее см. в документе Руководство администратора RAIDIX 5.1).